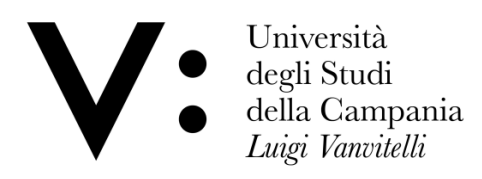

# *Guida operativa all'installazione e all'utilizzo di Infocert Dike GoSign*

#### Sommario

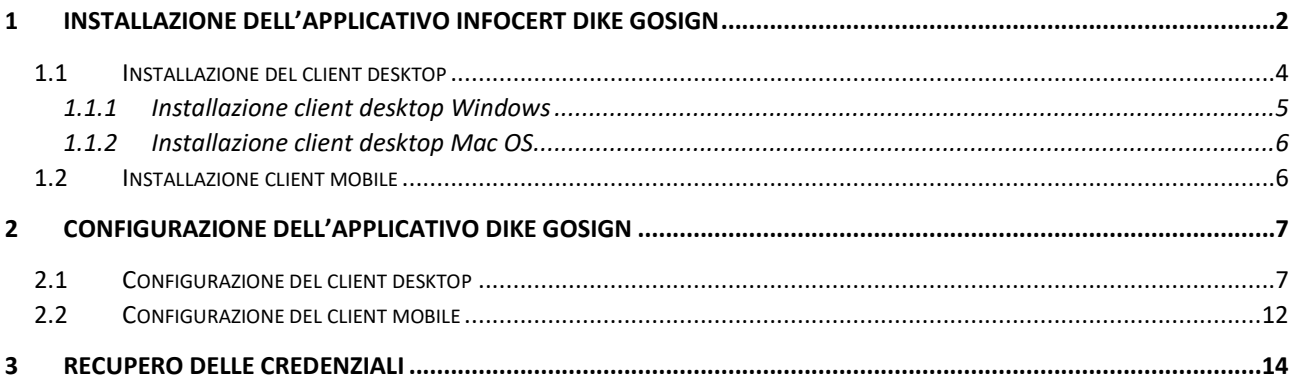

## <span id="page-1-0"></span>1 Installazione dell'applicativo Infocert Dike GoSign

L'applicativo **Dike GoSign** è uno strumento molto potente ed estremamente efficace per l'utilizzo delle firme digitali remote **Cineca – Infocert**, caratterizzato da un'interfaccia utente intuitiva e compatibile con molteplici dispositivi di firma elettronica qualificata.

Per accedere al portale dedicato a questo prodotto, è sufficiente utilizzare il seguente link:

 $\overline{1}$ H Accedi al servizi Area (InfoCert) **DFC** Erma Dielrale **Can** coin  $Cone$  $\ddot{a}$  $Go\delta$ ign La soluzione gratis più completa per<br>la firma digitale e la marca temporale i di più per il tuo bi  $\Box$ ф ĝ.  $\circ$ Scopri tutti i vantaggi i. L'applicazi Abbandona completamente la carta per lavorare in digitale con GoSign Firma, verifica e marca qualunque documento grazie all'applicazion

<https://www.infocert.it/firma-infocert-it/prodotti/gosign/>

Navigando vero la parte inferiore della pagina, vengono mostrate le diverse modalità di utilizzo dell'applicativo, ovvero:

- 1) Applicazione desktop.
- 2) Applicazione web (modalità non disponibile per i possessori di firma **Infocert – Cineca**).
- 3) Applicazione mobile.

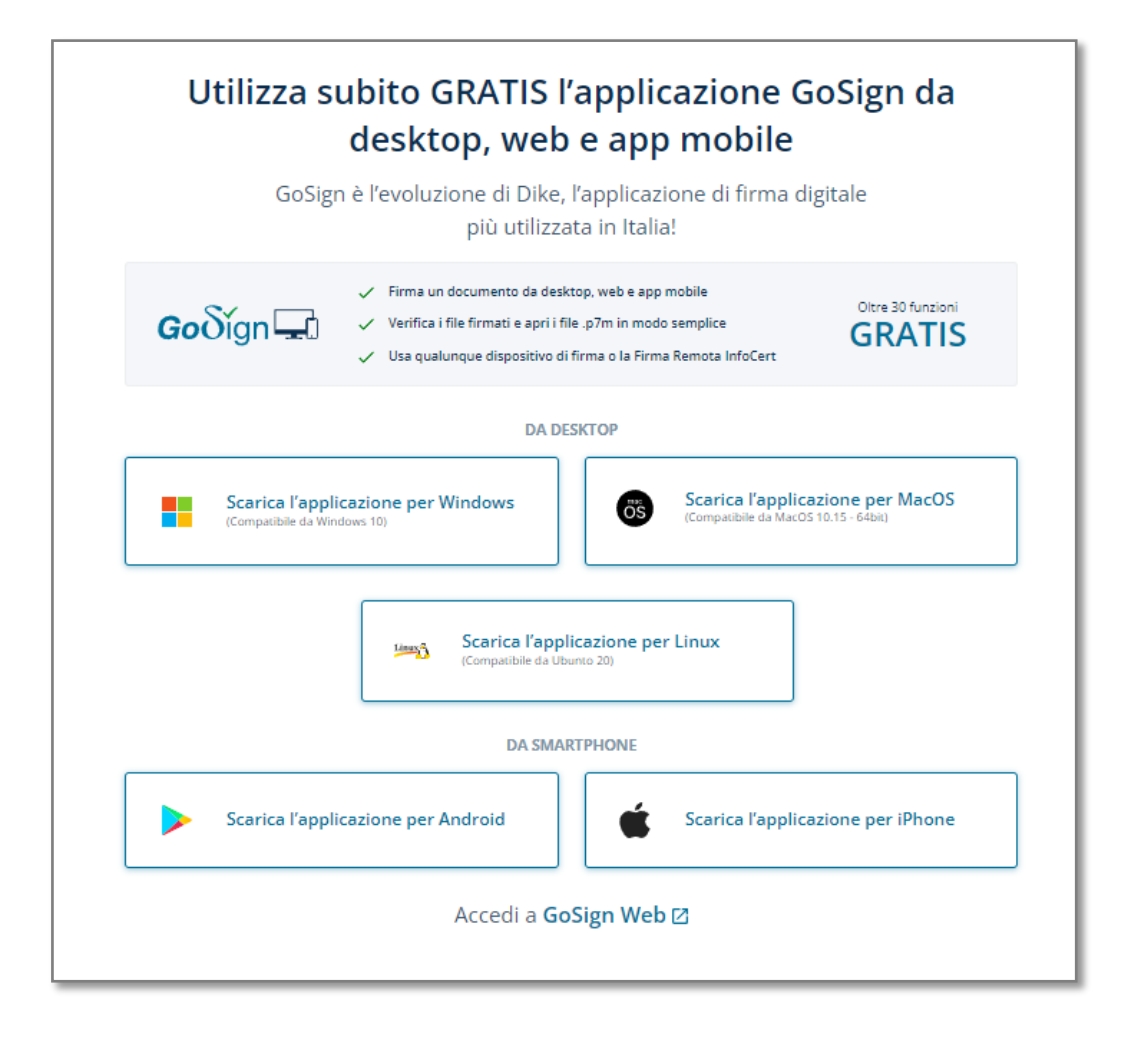

## <span id="page-3-0"></span>1.1 Installazione del client desktop

L'applicazione **Dike GoSign** è disponibile per i sistemi operativi Windows 10 e 11, per quelli Mac OS a partire dalla versione 10.15 a 64bit e per quelli Linux derivati dalla versione di Ubuntu 20.04 e successive, come mostrato dalla seguente schermata.

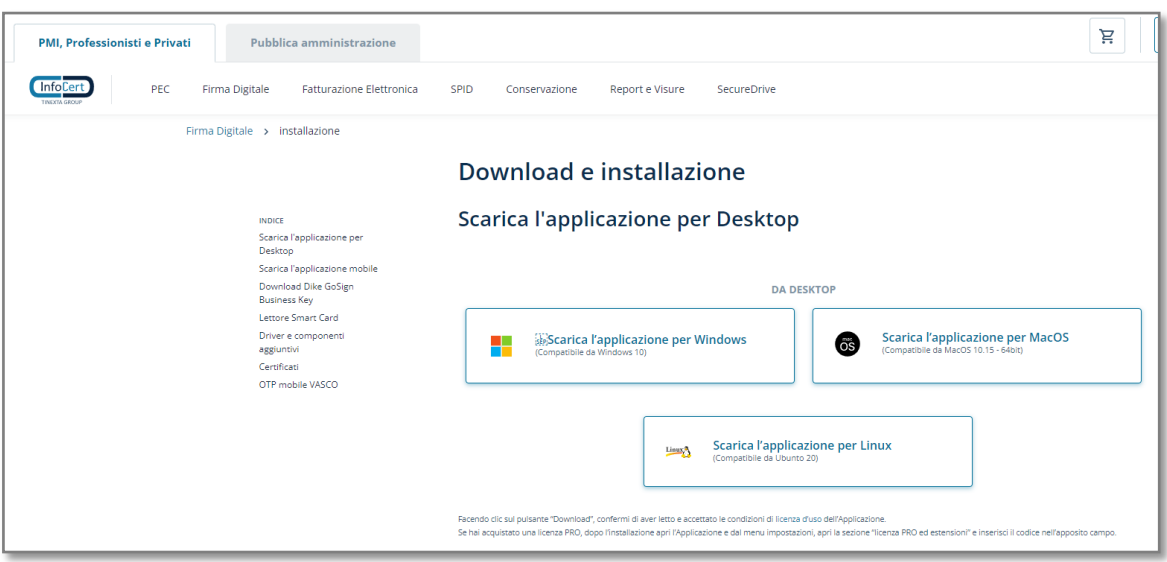

Selezionata la versione compatibile con il sistema operativo desiderato, il download del file si avvierà in automatico.

### <span id="page-4-0"></span>1.1.1 Installazione client desktop Windows

Per avviare il processo di installazione guidato, è necessario selezionare il file scaricato nella directory nella quale è stato salvato ed avviarlo.

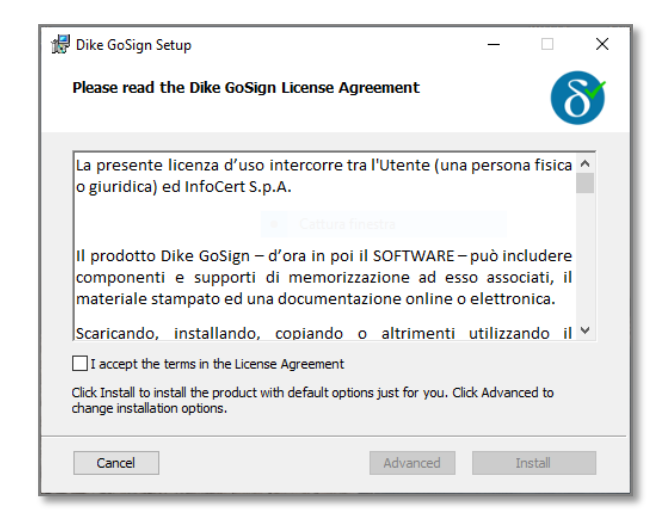

Dopo aver accettato di termini di licenza, è necessario attendere fino al completamento del processo.

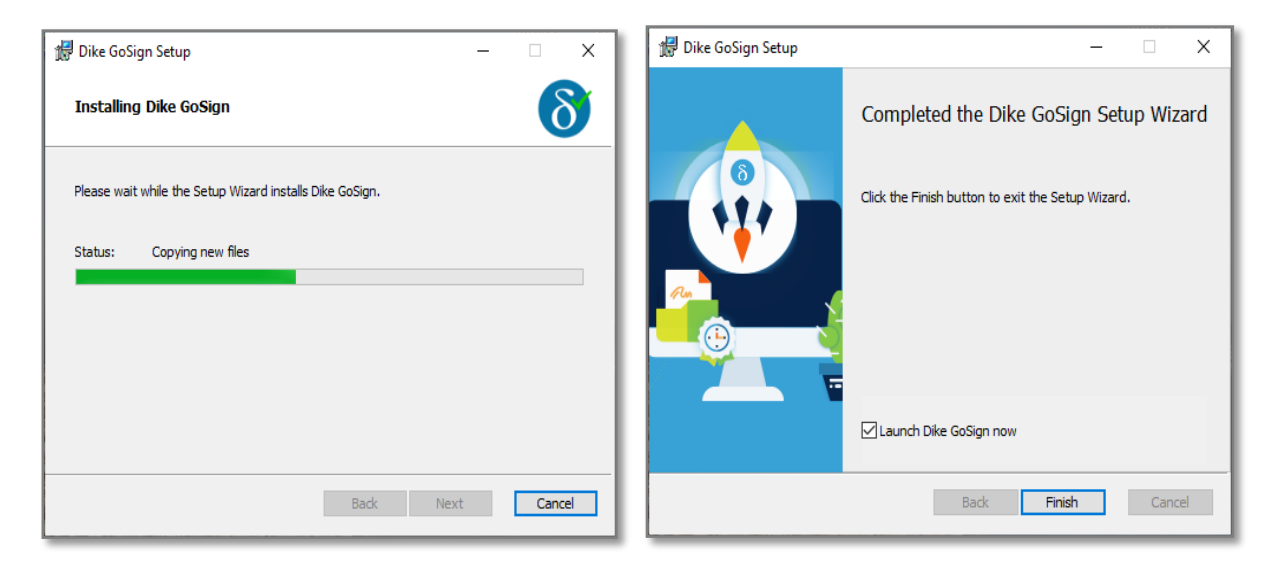

## <span id="page-5-0"></span>1.1.2 Installazione client desktop Mac OS

Per installare l'applicativo in modo rapido, è necessario accedere all' *App Store*, cercare l'applicativo e procedere alla sua installazione

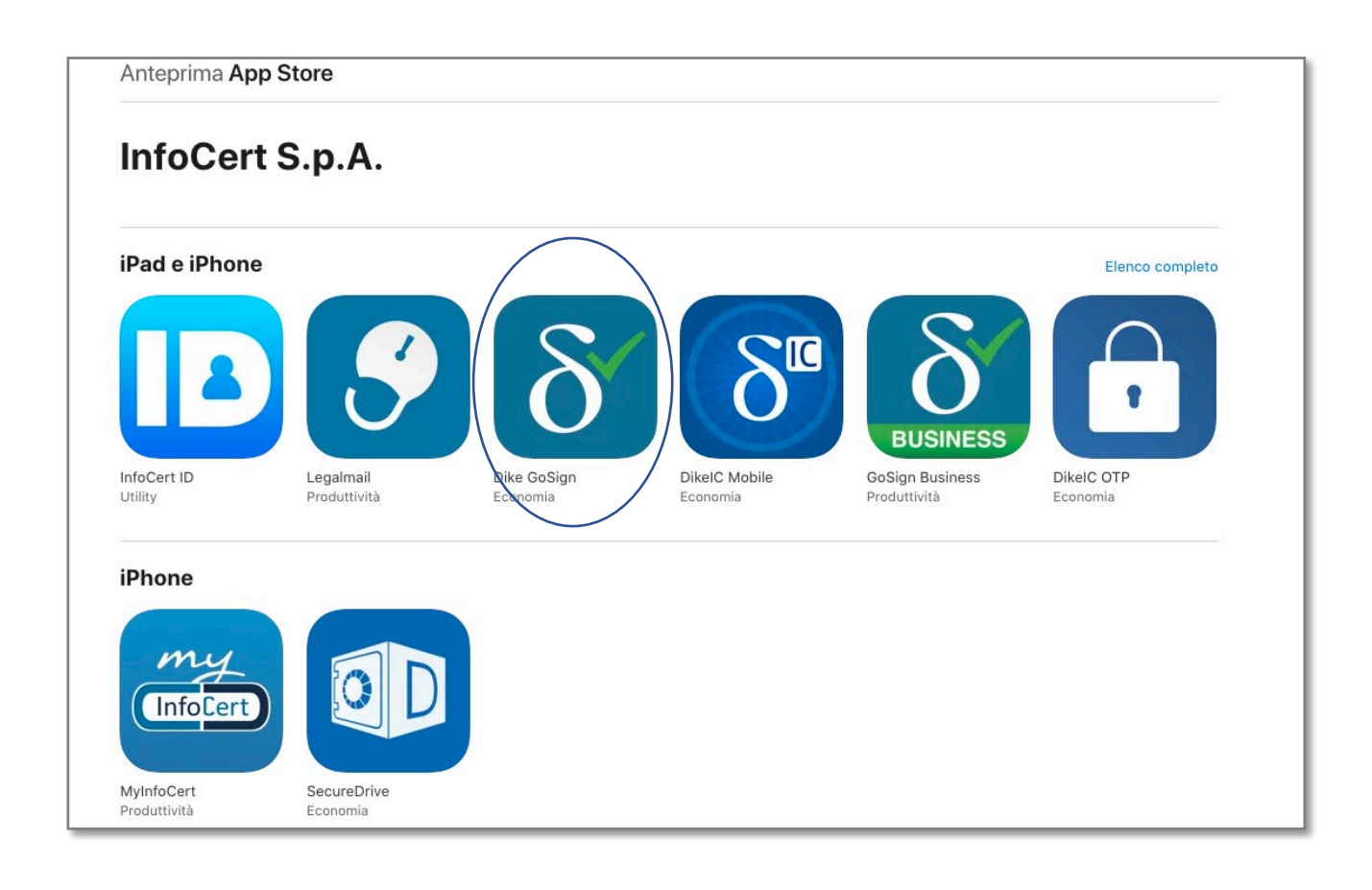

## <span id="page-5-1"></span>1.2 Installazione client mobile

Per installare il client in versione mobile, è necessario accedere all'*App Store* o al *Google Play Store*, cercare l'applicativo e procedere all'installazione.

## <span id="page-6-0"></span>2 Configurazione dell'applicativo Dike GoSign

Il punto di forza di questo applicativo è nella sua semplicità di utilizzo.

Infatti, grazie a Dike GoSign, l'utente dotato di firma remota **Infocert – Cineca** ha a propria disposizione un tool potente che consente di firmare un documento, di marcarlo nonché di verificare la validità della firma o della marca temporale di un documento ricevuto.

#### <span id="page-6-1"></span>2.1 Configurazione del client desktop

Al primo avvio e solo in questa occasione, il client presenta una richiesta di aggiornamento dei certificati, operazione che successivamente verrà effettuata automaticamente in background:

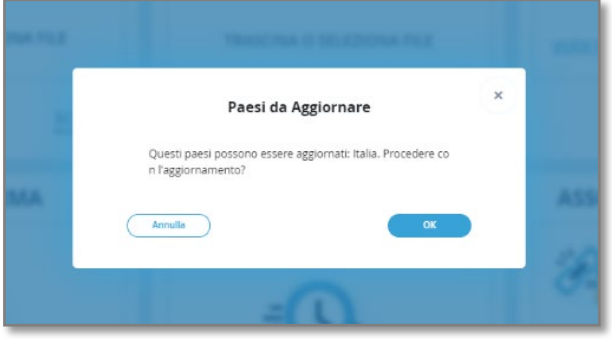

Per procedere alla firma di un documento, è necessario, innanzitutto, configurare il proprio dispositivo di firma remota, selezionando l'icona di configurazione presente nella parte destra dello schermo e la voce di menu "*Le tue firme*":

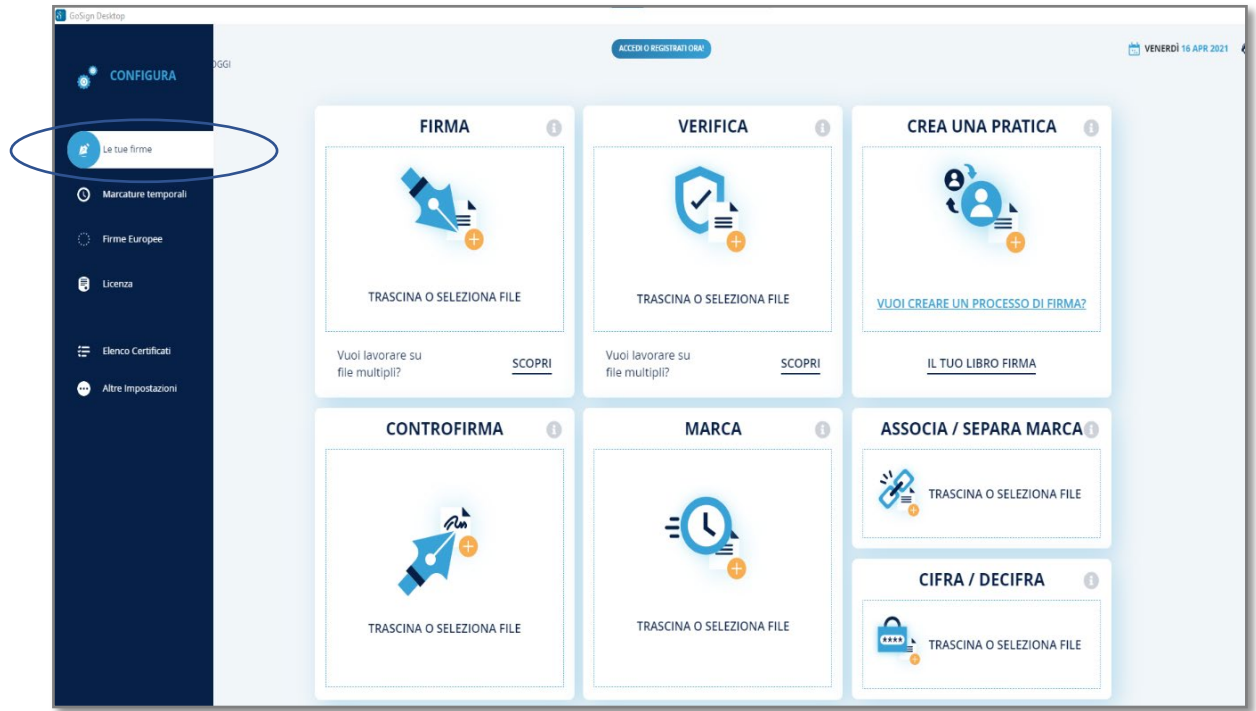

Nella schermata successiva, va selezionata l'opzione corrispondente alla dicitura "*Firma remota*" e vanno inseriti l'username alfanumerico presente sul contratto di registrazione ricevuto all'atto dell'attivazione del dispositivo remoto e la password, **diversa dal PIN di firma**, riportata sempre nel contratto di attivazione.

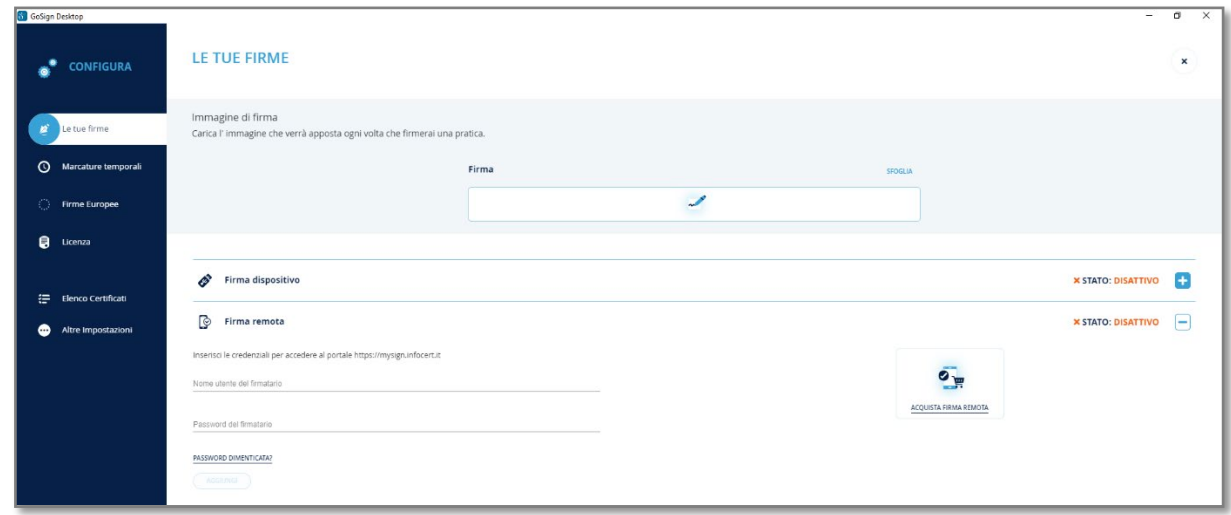

Per confermare l'associazione tra il dispositivo di firma remota e l'applicativo GoSign, viene visualizzata una richiesta di conferma tramite OTP ricevuta sul proprio smartphone personale.

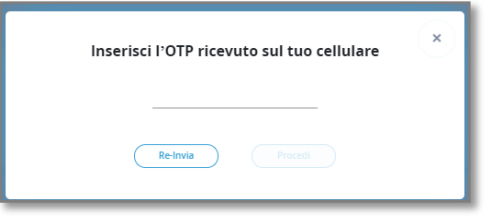

Qualora si presenti difficoltà di reperire le suddette credenziali, è possibile recuperarle in totale autonomia consultando l'apposit[a sezione](#page-13-0) di questo documento.

Completati i passaggi precedenti, è possibile verificare che l'operazione sia stata conclusa con successo sempre consultando la sezione "Le tue firme", nella quale è possibile anche caricare un'immagine che andrà a personalizzare l'eventuale *stamp grafico* che verrà impresso sul documento.

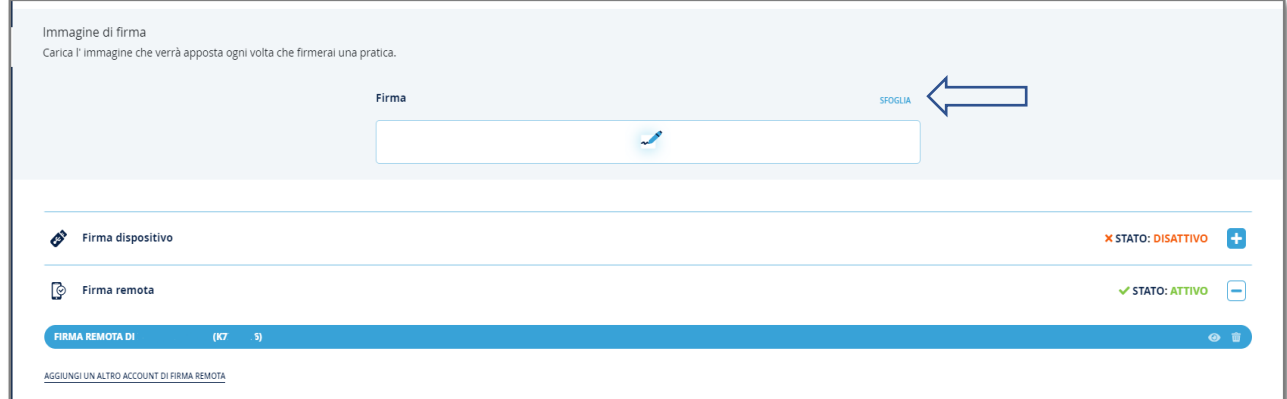

Per procedere alla firma di un documento digitale, è sufficiente selezionare la voce corrispondente dalla home dell'applicativo; per selezionare il file è possibile sia utilizzare il gestore file del sistema operativo adottato, sia, in maniera ancor più semplice, trascinarlo in corrispondenza della suddetta voce di menu.

Completata quest'operazione, l'applicativo apre una nuova finestra nella quale sono presenti le varie opzioni di firma e le caratteristiche del documento scelto.

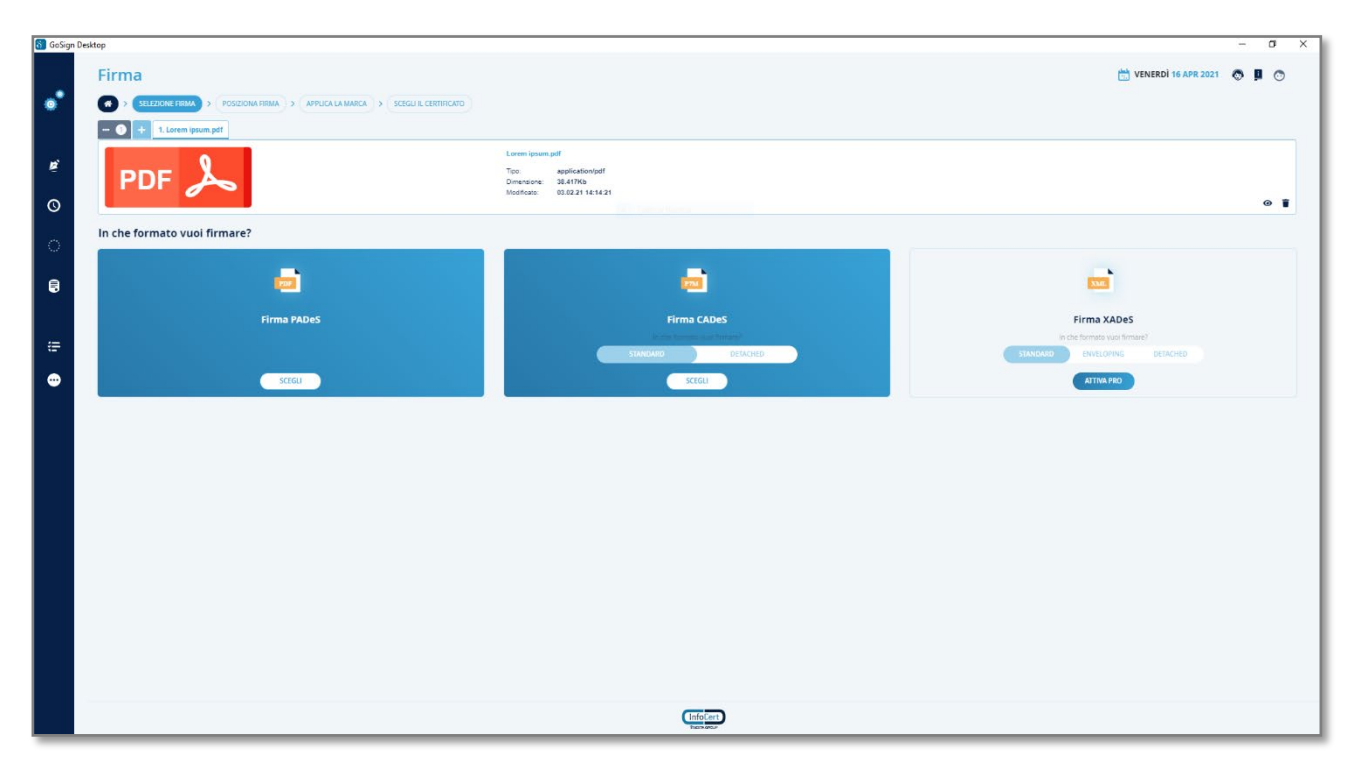

In questa schermata è altresì possibile selezionare il formato del documento firmato:

- 1 *Firma PAdES (documento firmato in formato \*.pdf):* selezionando questa opzione il file contenente la firma digitale viene inglobato all'interno del documento stesso, che conserva l'estensione originale. Questa scelta, tuttavia, permette al firmatario di aggiungere alcuni parametri opzionali e di inserire all'interno del documento uno *stamp grafico* in cui, oltre ai dati associati al certificato di firma digitale, è possibile aggiungere anche un'immagine di firma.
- 2 *Firma P7M (documento firmato in formato \*.p7m):* selezionando questa opzione il documento firmato e il file con la firma digitale vengono inseriti insieme in una busta. Tale busta, che contiene il documento e il file della firma, è anch'essa un file con estensione '*.p7m'.*

Per completezza d'informazione, si ricorda che il valore legale dei due formati è equivalente e si consiglia di scegliere di volta in volta il formato secondo le esigenze del singolo caso.

Definita la tipologia di firma, nel caso in cui si sia selezionata la modalità *PAdES*, viene mostrata una schermata nella quale viene mostrata un'anteprima del documento ove è possibile selezionare il posizionamento dello stamp grafico.

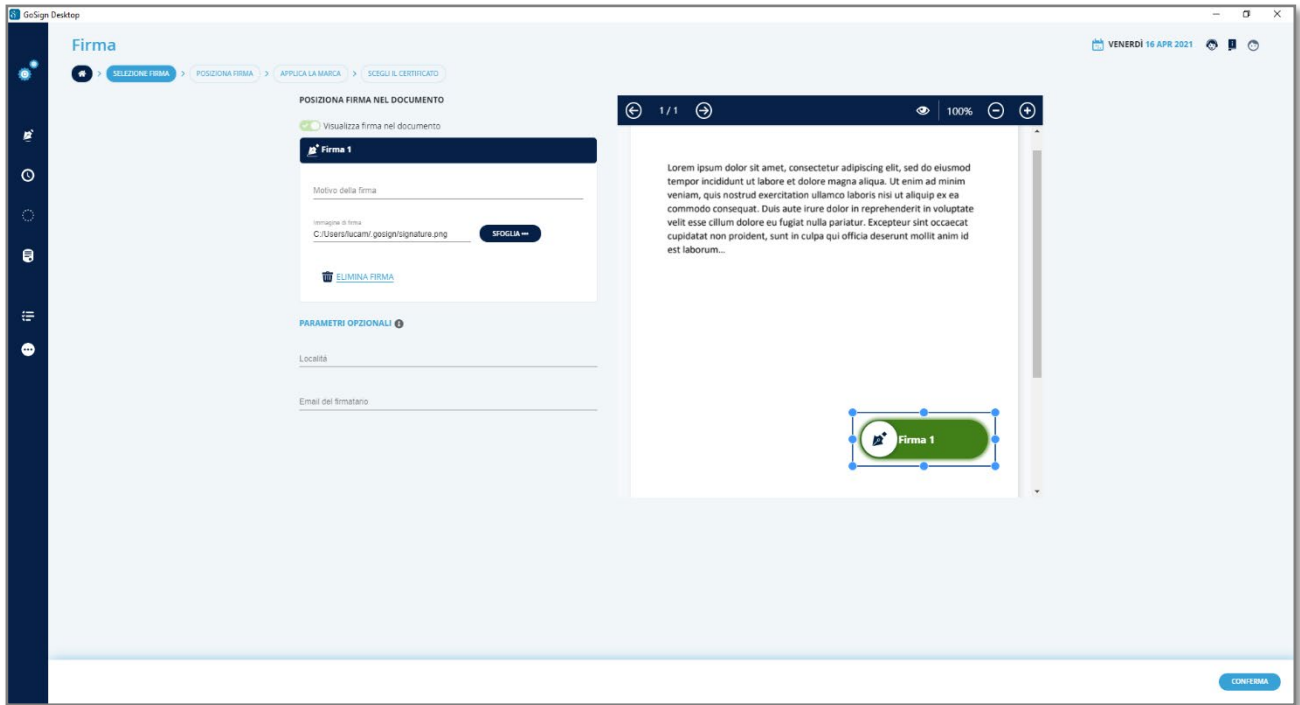

Successivamente, il programma presenta all'utente la facoltà di aggiungere una marca temporale al documento, di selezionare il certificato di firma, nel caso in cui si abbiamo più dispositivi configurati e di determinare dove salvare e come denominare il file firmato.

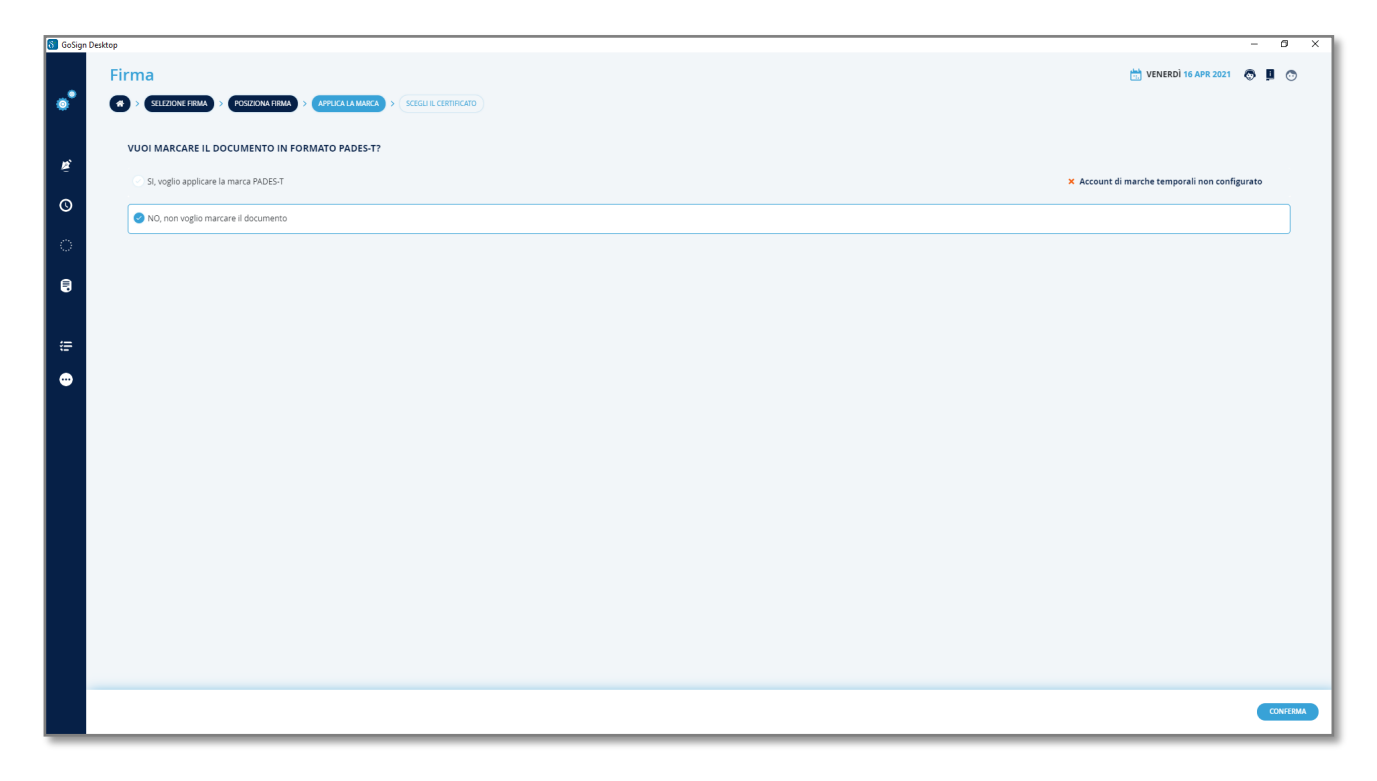

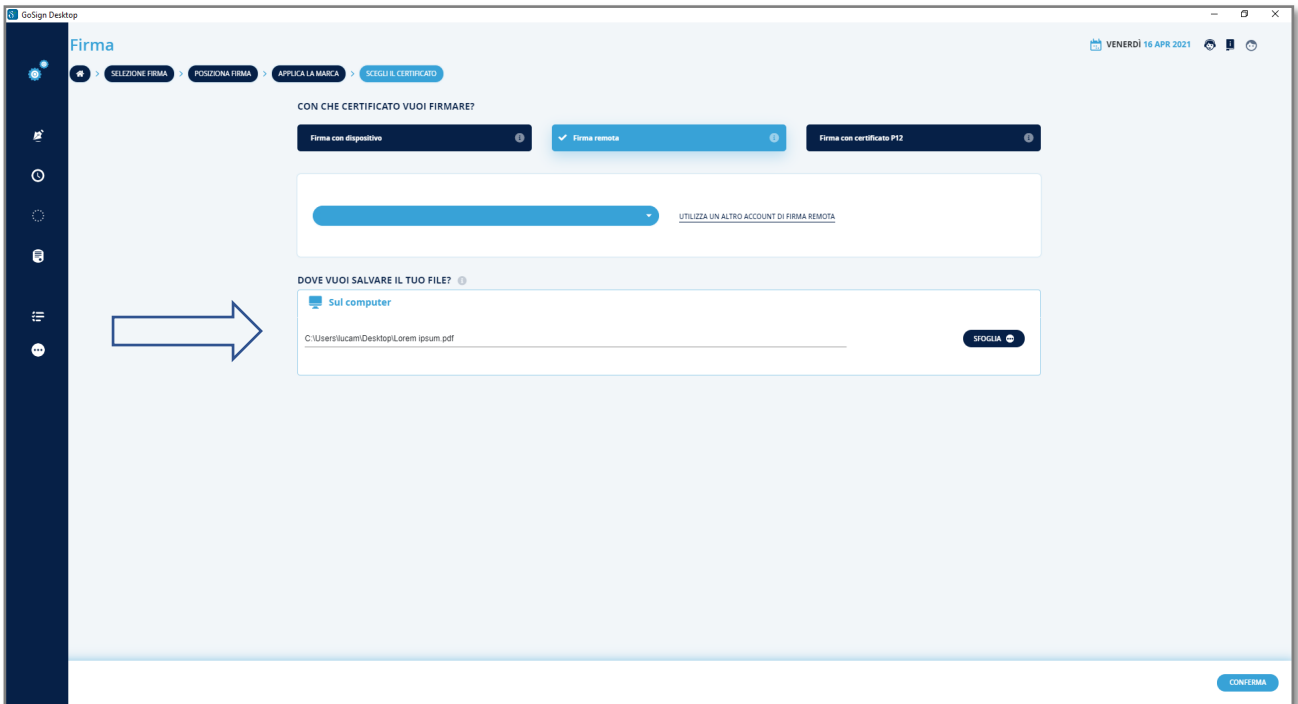

Infine, si può procedere all'operazione di firma inserendo il PIN personale nell'apposito campo e, successivamente, digitando l'OTP ricevuto su proprio dispositivo personale.

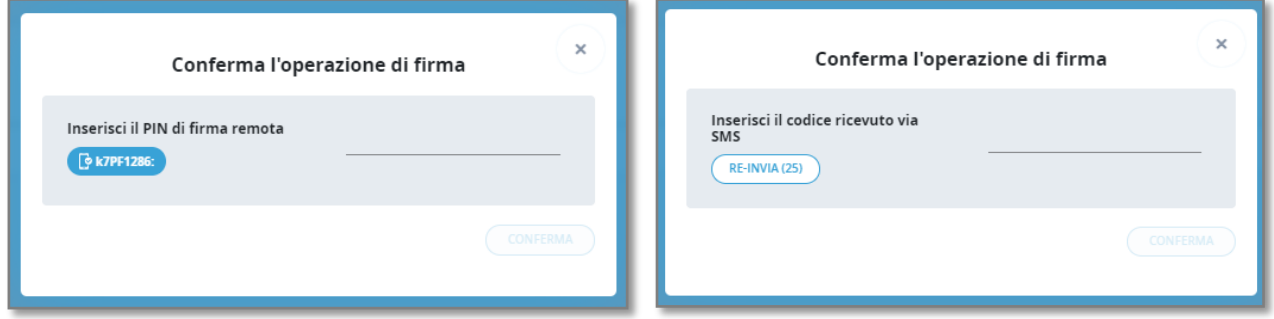

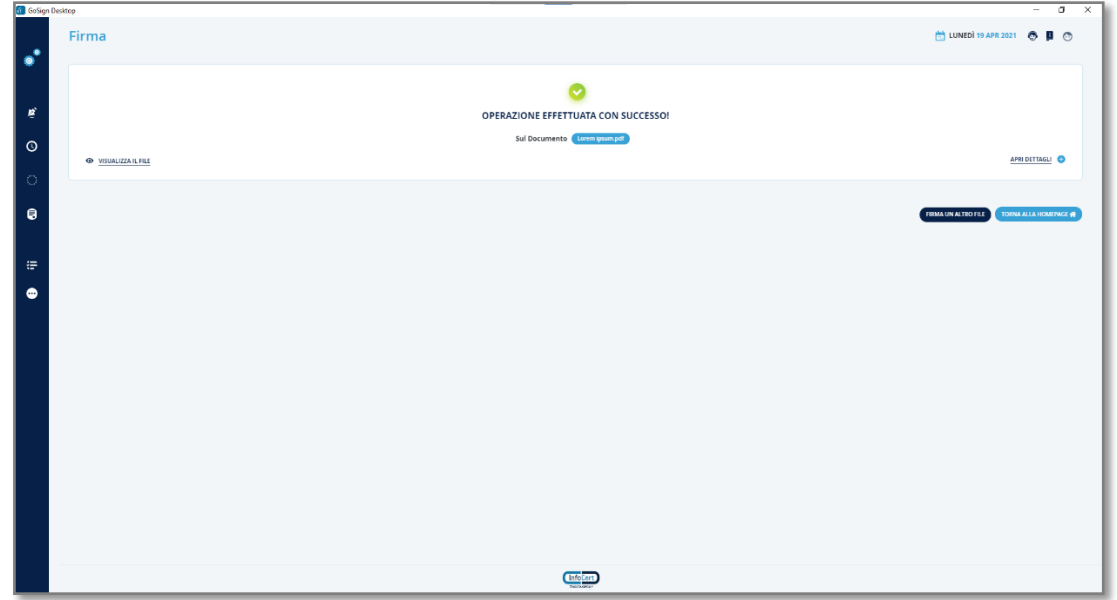

## <span id="page-11-0"></span>2.2 Configurazione del client mobile

L'interfaccia utente dell'applicazione risulta semplice e lineare; nella parte inferiore dello schermo sono presenti i comandi diretti alle varie funzionalità mentre nella parte centrale vengono visualizzati alcune funzionalità essenziali.

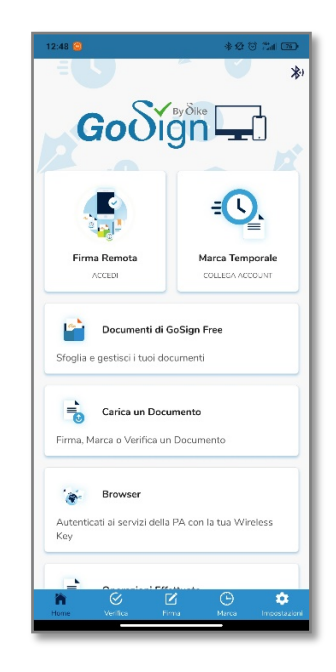

Al primo accesso, l'applicazione presenta alcune schermate che offrono una panoramica generale sull'utilizzo del software e, successivamente, viene richiesto di importare il certificato remoto mediante l'username alfanumerico presente sul contratto di registrazione e la password, che è diversa dal PIN di firma, stabilita in fase di attivazione. Anche tale operazione deve essere confermata mediate la digitazione del codice OTP ricevuto via SMS sul proprio dispositivo mobile.

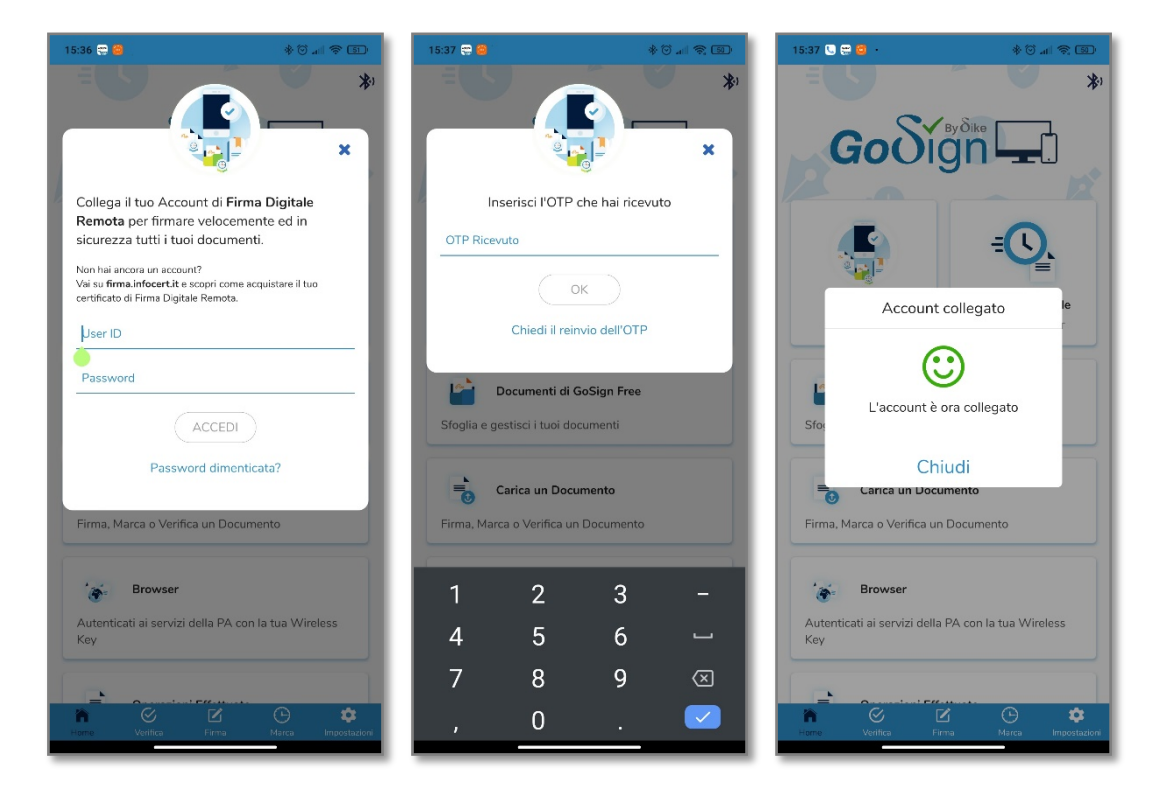

Anche per il client mobile, l'importazione del certificato avviene solo al primo utilizzo.

Terminata questa fase, è possibile procedere all'operazione di firma di un documento, utilizzando la voce "Carica un documento" presente nella parte centrale dello schermo o quella firma presente nel menu visualizzato nella parte inferiore.

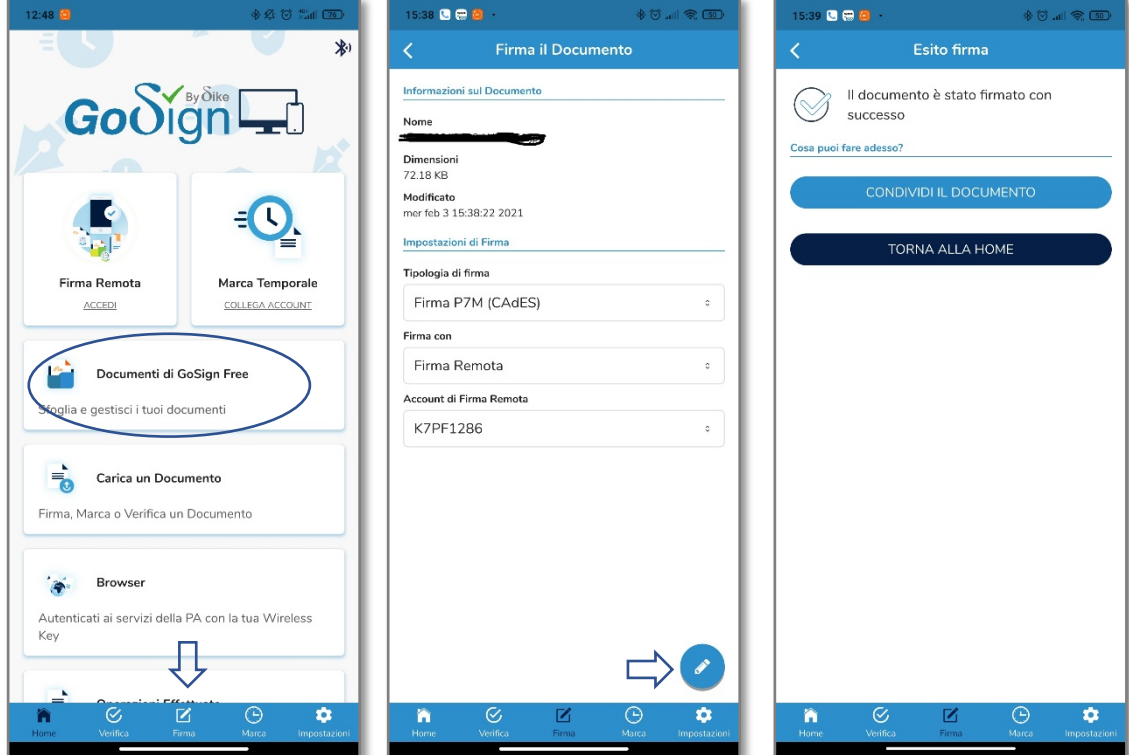

Ovviamente, l'operazione di firma richiede sempre l'inserimento del PIN personale e di un codice OTP *one shot* che viene ricevuto sul proprio smartphone via SMS.

Nella schermata di verifica dell'esito dell'operazione, è presente anche un pulsante che semplifica l'inoltro del file a mezzo posta elettronica o utilizzando le più diffuse applicazioni di messagistica istantanea.

#### <span id="page-13-0"></span>3 Recupero delle credenziali

Per recuperare in modo agevole ed autonomo le proprie credenziali personali **Infocert – Cineca** è necessario utilizzare il seguente link:

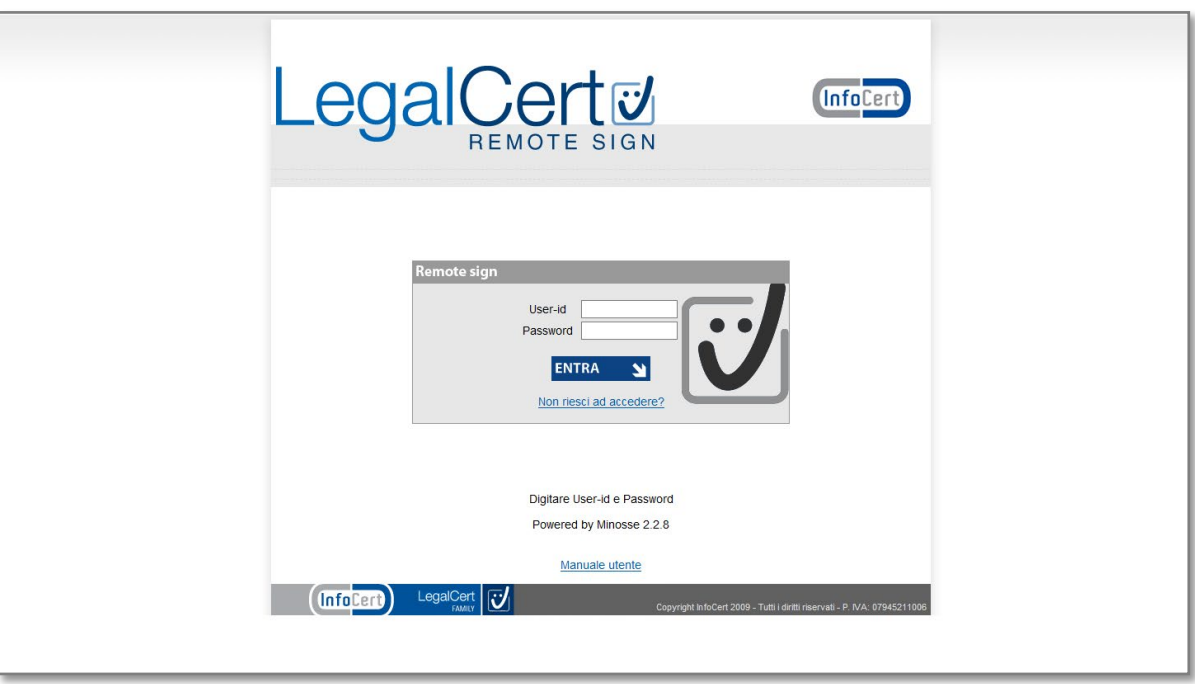

<https://ncfr.infocert.it/ncfr/NcfrServlet>

Selezionando la voce "Non riesci ad accedere", è possibile recuperare in fasi distinte sia l'username sia la password, che verranno trasmessi a mezzo mail, sulla propria casella istituzionale.

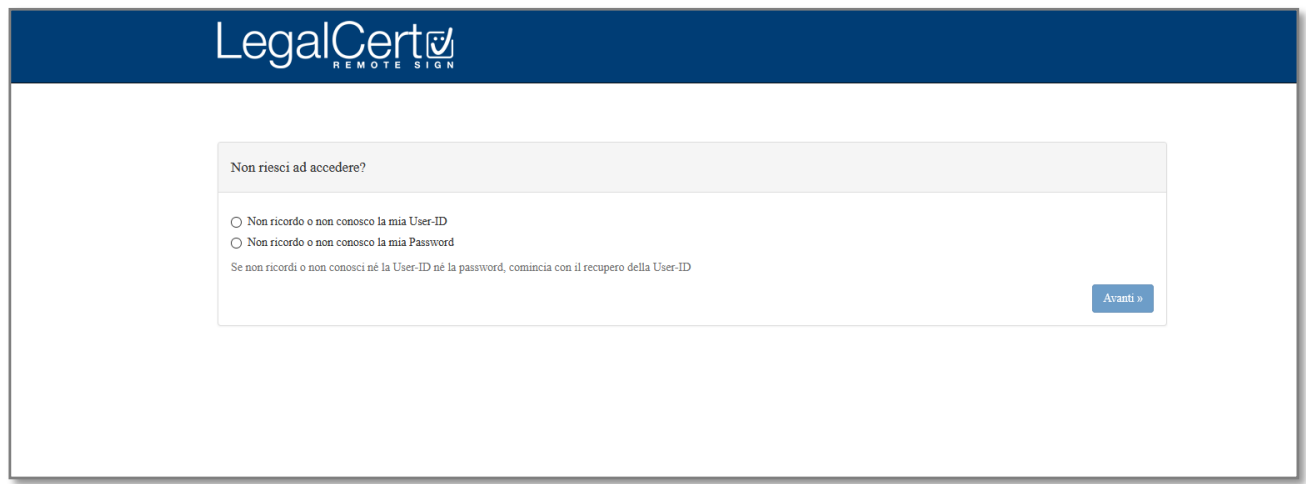

Per recuperare l'username è necessario inserire il proprio codice fiscale.

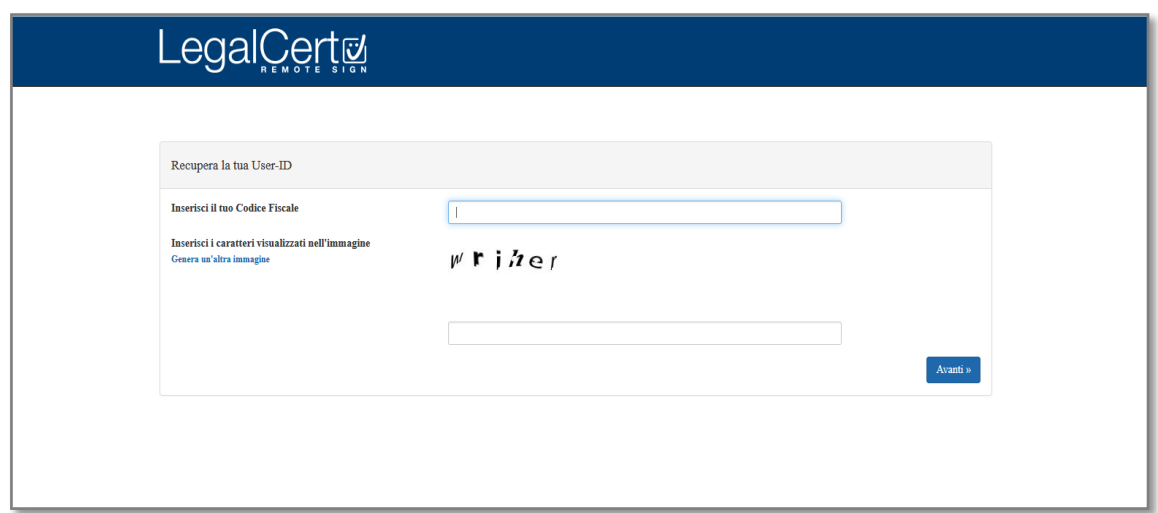

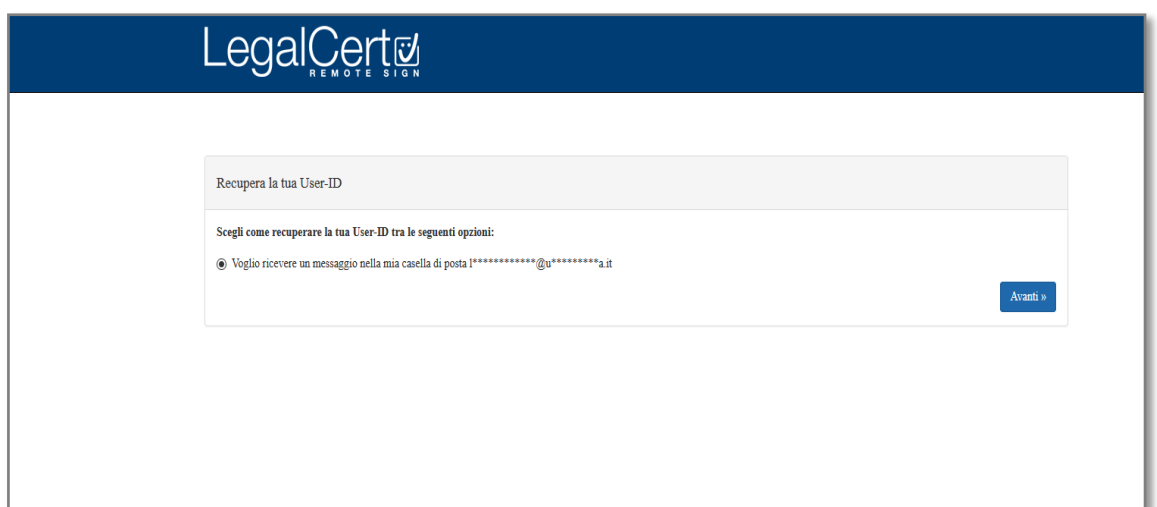

Per reimpostare la password, è necessario conoscere l'username; al termine della procedura verrà inviato un messaggio di posta elettronica con le istruzioni necessarie per completare l'operazione richiesta.

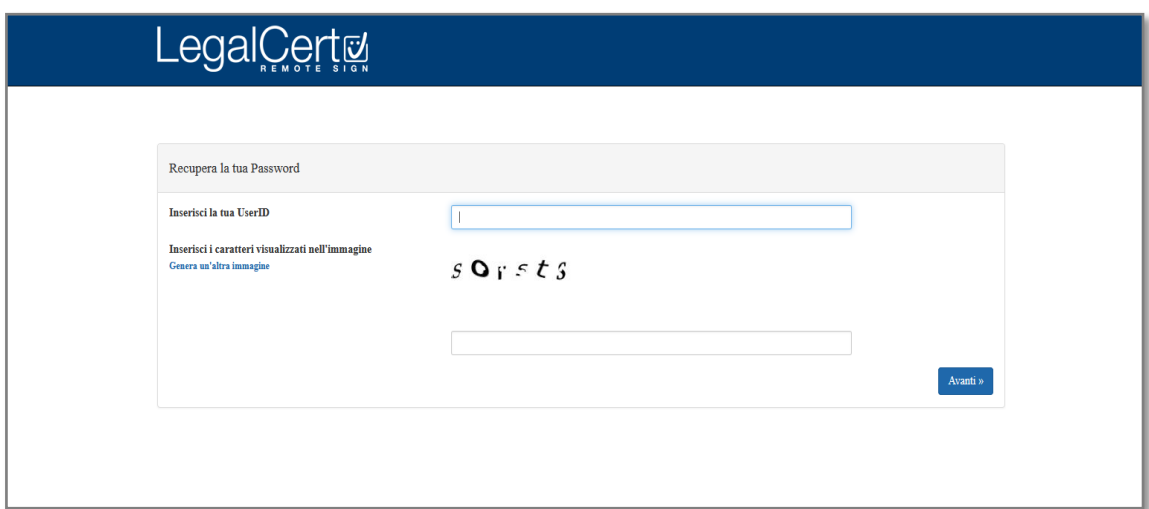

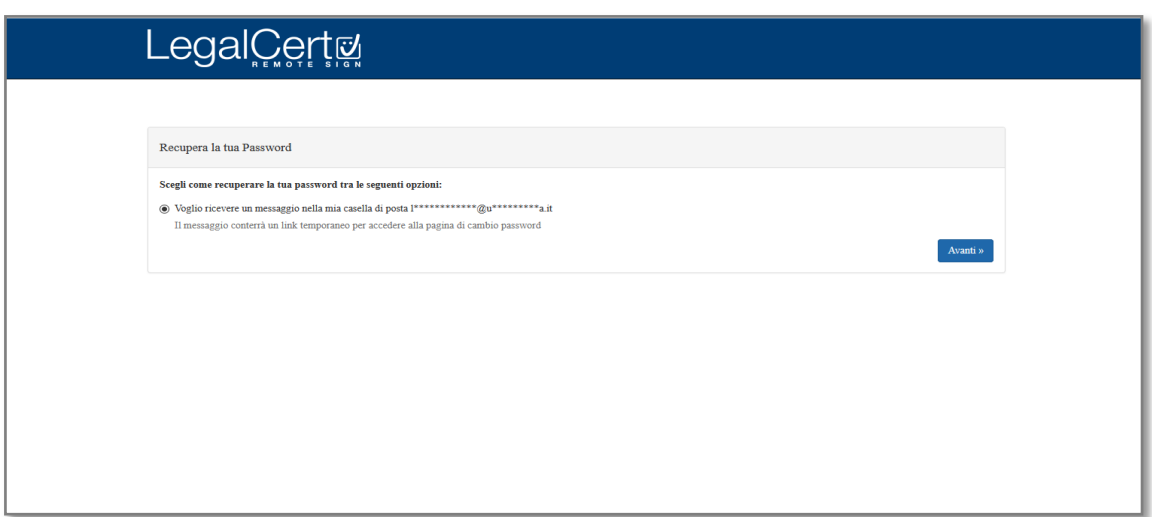